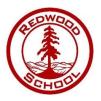

## Virtual Parents Evening Guide

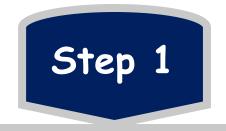

Click the link that you have been sent via email. Enter your details & enter your child's details. These details have to match to those on our database.

| Redwood Schoo                                                          | bl                                                 |                    |               |                 |               |  |  |
|------------------------------------------------------------------------|----------------------------------------------------|--------------------|---------------|-----------------|---------------|--|--|
| SchoolCloud<br>Welcome to the Redwood S<br>please ensure your email ad | chool booking system. Bookir<br>Idress is correct. | ngs can be amended | via a link fr | om the email co | onfirmation - |  |  |
| Your Details                                                           |                                                    |                    |               |                 |               |  |  |
| Title First N                                                          | ame                                                | Surnan             | Surname       |                 |               |  |  |
| Mr 🗸 Peter                                                             |                                                    | Harris             | Harrison      |                 |               |  |  |
| Email                                                                  |                                                    | Confirm Email      |               |                 |               |  |  |
| H123@gmail.com                                                         |                                                    | H123@gmail.com     |               |                 |               |  |  |
| Student's Details                                                      | Surname                                            |                    | Date of       | Birth           |               |  |  |
| Lucy                                                                   | Harrison                                           |                    | 1 🗸           | January         | ✓ 2010 ✓      |  |  |
| Log In                                                                 |                                                    |                    |               |                 |               |  |  |

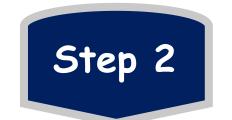

Select your Parents Evening date, Or select 'unable to attend'. Select 'Manual' to choose your preferred appointment times.

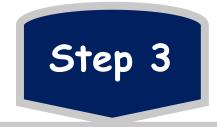

Select the teachers and staff you wish to speak to. If you have more than one child at Redwood you can add them here! Select the times you wish to speak to each teacher. Timeslots already taken will be greyed out.

If you select the wrong time and want to change it, hover over the time slot you've selected for that teacher and press delete. You will then be able to select your preferred time.

Alternatively you can go to 'My Bookings' and get these changed.

| Redwood School                        |       |                                                                                                    |           |           |  |  |  |
|---------------------------------------|-------|----------------------------------------------------------------------------------------------------|-----------|-----------|--|--|--|
| Test Parents Evening, Monday, 14th Ju | ine   |                                                                                                    |           |           |  |  |  |
|                                       | ð     | There are 2 appointments still to book<br>When you've finished, to save your appointments and send an email<br>confirmation please <u>click here</u> .<br>There is also an option to invite an additional parent/guardian to attend<br>the video call after saving your appointment with the link above. |           |           |  |  |  |
|                                       | Ø     | There is a gap of 5 minutes between video appointments.<br>The below times are the starting time for each appointment.                                                                                                    |           |           |  |  |  |
|                                       |       | Mr T 1                                                                                                    | Mr T 2    | Mr T 3    |  |  |  |
|                                       |       | Test                                                                                                    | Careers   | Medical   |  |  |  |
|                                       |       | Student 1                                                                                                    | Student 1 | Student 1 |  |  |  |
|                                       |       |                                                                                                    |           |           |  |  |  |
|                                       | 13:00 |                                                                                                    | +         | +         |  |  |  |
|                                       | 13:10 |                                                                                                    | Book      | +         |  |  |  |
|                                       | 13:20 |                                                                                                    | +         | +         |  |  |  |
|                                       | 13:30 | ~                                                                                                    |           |           |  |  |  |

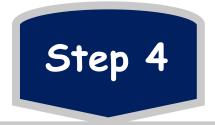

After you've selected who you want to speak to and what times you'd like to speak to them you have the option to print your appointment timetable or invite another parent/carer to attend the call.

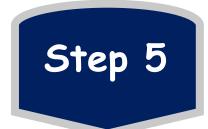

On the day of the parents evening click the link on your email again and head to your 'School Cloud' Homepage. You will need to click 'Join Video Appointments'. It will ask you to check your video and audio preferences. Click 'Proceed to Video Call', you will then see a timer, counting down to the start of your appointment.

Please be logged on and ready for your appointment(s) ahead of the booked time(s). If you are late joining the session, you will only have the remaining booked time to meet with the teacher. The teacher will not be able to extend the session.

Redwood School

Up Next Mr T1 Student Test in 3.35 Next appointment in 3.35...